## 請求書・領収書発行の操作方法

ログイン後、「請求書・領収書出力」をクリックしてください。

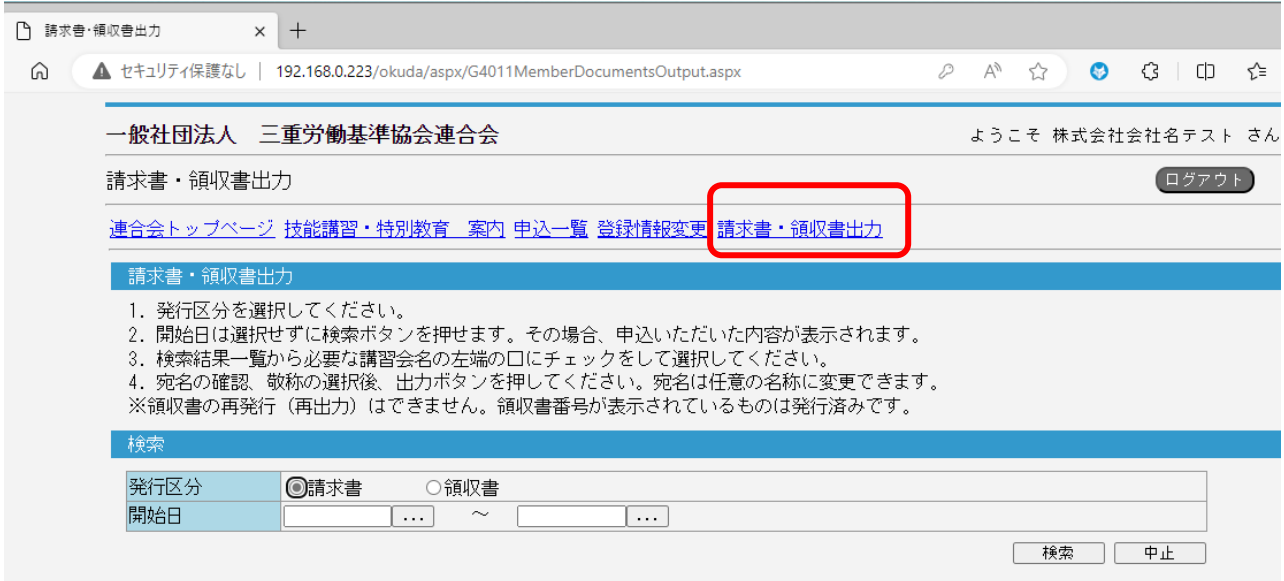

1.発行区分:請求書か領収書を選択してください。

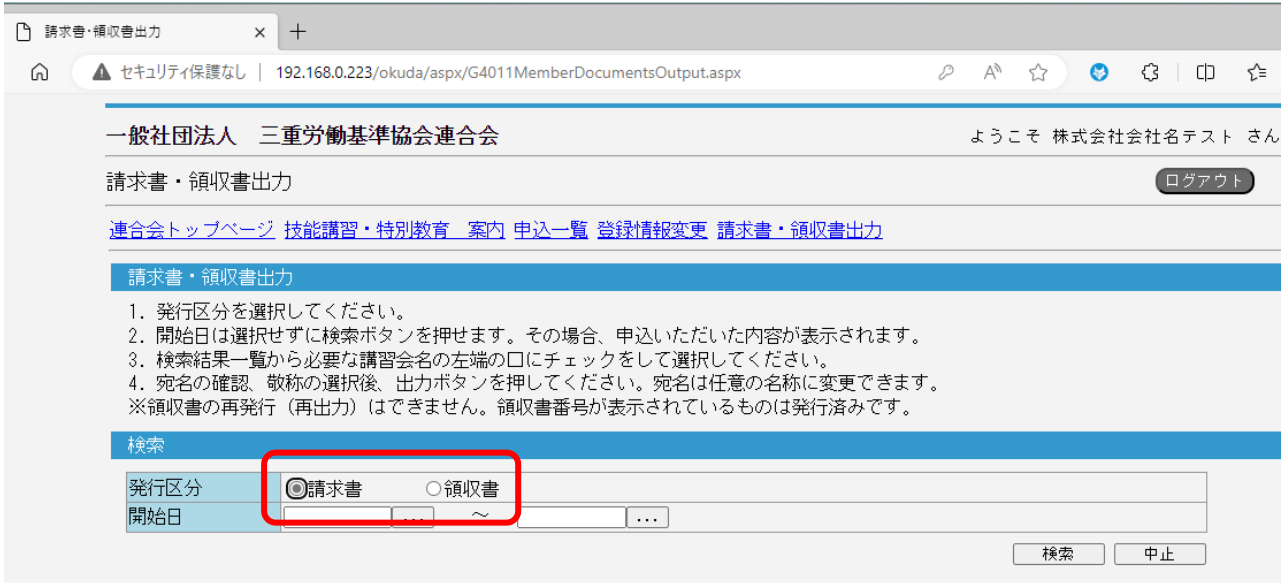

2. 開始日を選択せずに検索ボタンを押した場合、申込いただいた内容が表示されます。

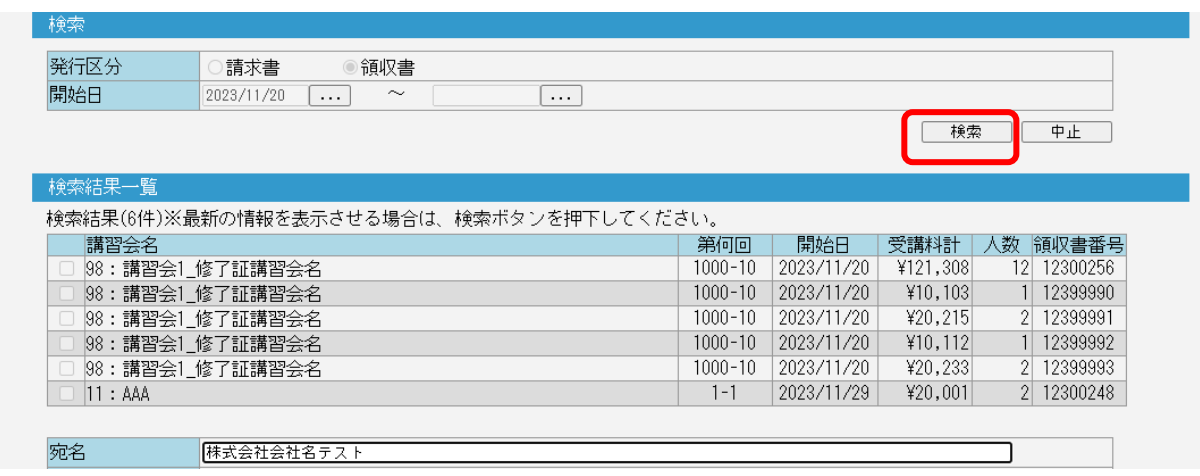

3.検索結果一覧から必要な講習会名の左端の□にチェックをして選択してください。

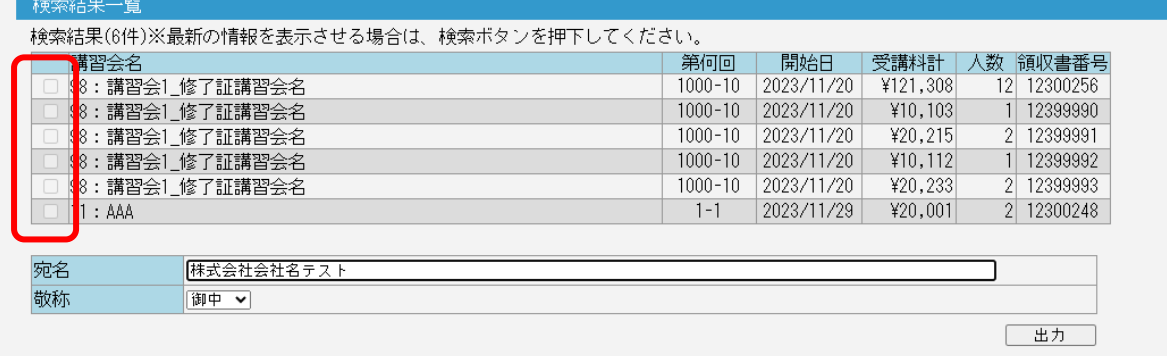

4. 宛名を確認し、敬称の選択後、出力ボタンを押してください。

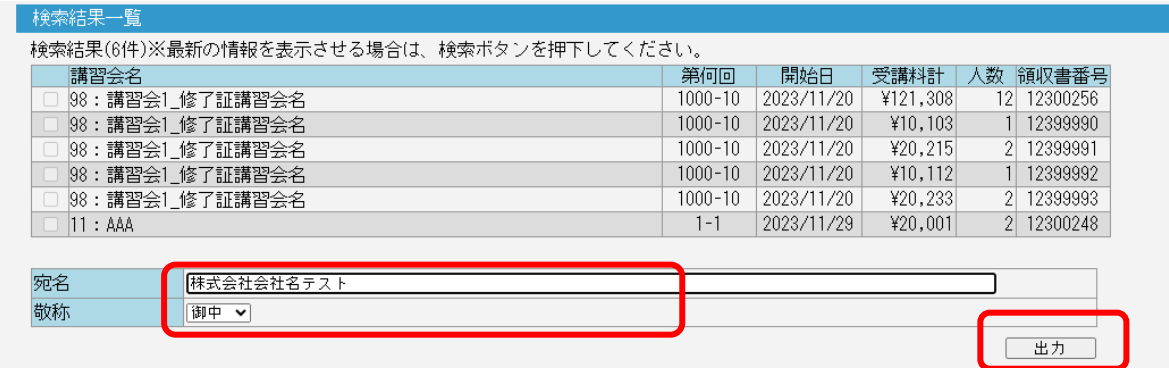

- 宛名:登録名が表示されます。変更したい場合は直接入力により変更が可能ですが、お申込みの個人名 または所属事業場名に限ります。
- 敬称:プルダウンで「御中」または「様」から選択が可能です。

5.出力ボタンを押すと、ZIP ファイルが作成され、ダウンロード可能となります。 その ZIP ファイルを開くと、請求書(または領収書)の PDF ファイルが開きます。 「講習名」、「数量」、「単価」、「金額(数量×単価)」、「合計」、「うち消費税額(税率 10%)」等の 内容をご確認いただき、印刷や保存が可能です。

なお、単価は、三重県内地区協会(※下記7協会)の会員様は会員価格、それ以外の方は一般価格が 表示されます。

- 桑名労働基準協会
- ⚫ 一般社団法人 四日市労働基準協会
- ⚫ 津労働基準協会
- ⚫ 松阪労働基準協会
- ⚫ 伊勢労働基準協会
- ⚫ 伊賀労働基準協会
- ⚫ 熊野尾鷲労働基準協会

また、入金期日は、申込時に入力(または記入)された入金予定日が表示されます。 内容が異なる場合は、当連合会までお問い合わせください。(TEL:059-227-1051)

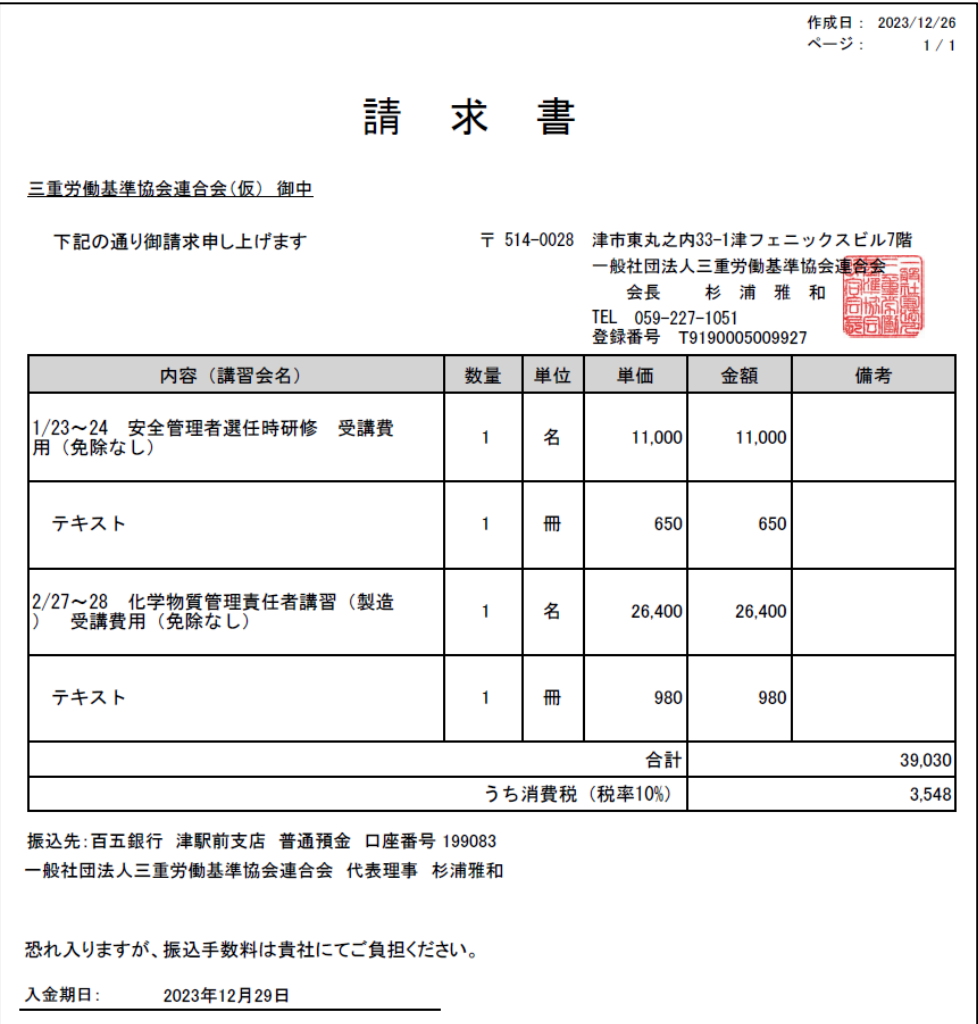

(出力イメージ図の一例)